# **User Manual**

# nanoWF

Revision 1a

# **Contents**

| Overview and Installation   | 3  |
|-----------------------------|----|
| Overview                    | 3  |
| Hardware Installation       | 3  |
| nanoWF Setup                | 6  |
| Connecting to nanoWF Server | 6  |
| Network Connection          | 6  |
| Server Login                | 7  |
| Setting Wireless LAN (WLAN) | 9  |
| Profile                     | 9  |
| Network Interface           | 13 |
| User Management             | 17 |
| Computer Setup              | 19 |
| COM Port Redirector         | 19 |
| COM Port Setup              | 19 |

# Overview and Installation

### Overview

The nanoWF is a WiFi communication module that allows the labZY devices to connect to wireless networks. The nanoWF module weighs 10 g and has dimensions approximately 50x25x7 mm<sup>3</sup>. Fig. 1.1 shows the nanoWF seen from the label side of the module. The label displays the part number (NA0521) and the 12 digit serial number of the module.

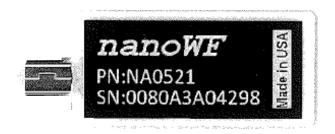

Figure 1.1 nanoWF module, label side.

The nanoWF is designed to work with labZY devices with firmware versions greater than 30 and having an even last digit. For example nanoWF will work fine with firmware versions 30.20 or 50.22 but will not work with versions 30.19 or 40.15.

### Hardware Installation

The nanoWF must be connected to the IO ports of the labZY devices. The labZY devices must be powered by external power supply delivering enough current to power both the labZY device and the attached nanoWF module. Fig. 1.2 shows the IO port and the port to connect external power ( POWER) of different labZY devices. Note that the external power to nanoPSD and nanoTDCR is supplied through the USB port, while for the other devices the external power is supplied through a dedicated port. In the later case it is IMPORTANT that the external power is NOT APPLIED when the IO port is connected to a USB port of a computer!.

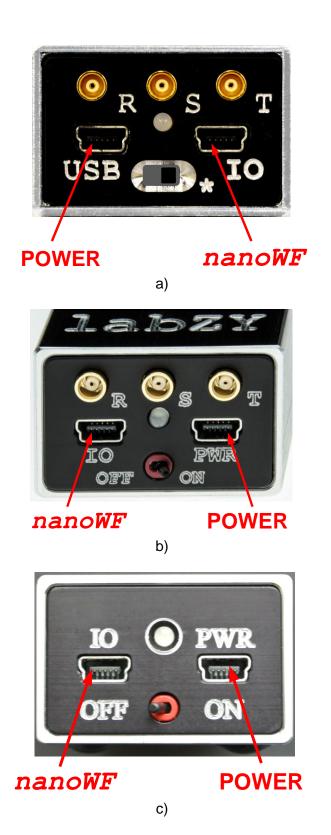

Figure 1.2 IO port and the POWER connector; a) nanoPSD and nanoTDCR, b) nanoMCA-II (SP), c) nanoMCA (SP), nanoXRS, and nanoDPP

To connect physically the nanoWF module to nanoPSD or nanoTDCR an extension cable is required. It is als recommended to use extension cables with other devices as this places the nanoWF on a distance from the labZY device reducing any possible electromagnetic interference. In the following description a connection via extension cable is considered.

Follow these steps to connect the nanoWF to labZY device.

- 1. If the labZY device is powered, turn it off either using the power switch or unplugging the cable supplying power (e.g. USB cable).
- 2. Plug the nanoWF to the female end of the extension cable.
- 3. Plug the other end of the extension cable into the labZY device.
- 4. Apply power to the labZY device using an external power supply.

Upon powering the nanoWF module on the side opposite to the label side an orange LED light comes on as shown in Fig. 1.3.

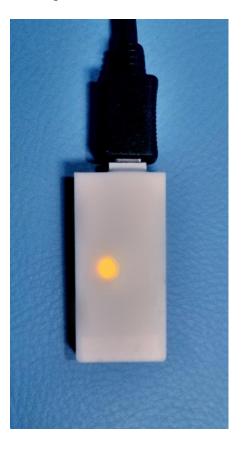

Figure 1.3 Power-on indicator of nanoWF module.

# nanoWF Setup

## **Connecting to nanoWF Server**

### **Network Connection**

After the nanoWF is powered on it will initialize its local server and will broadcast the name of the server. It make take few minutes until the name of the nanoWF server is visible. On a Windows computer open the Network connection center to see the available servers. If seen by the computer, the nanoWF wireless server will be identified as nanoWiFi\_XXXXXX, wher XXXXXXX are the last six digits of the serial number of the nanoWF module. For example, the server of the nanoWF module with serial number 0080A3A04298 will be identified as nanoWiFi\_A04298 as shown in Fig. 2.1.1.

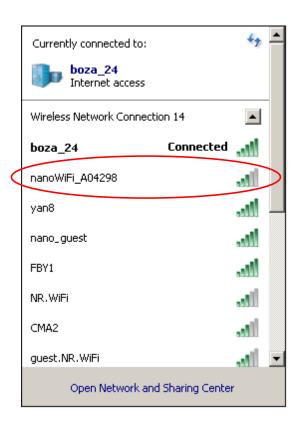

Figure 2.1.1. nanoWF server identification.

Once the server is identified connect to it. The connection is secured by a key. The computer will display a dialog asking for the security key as displayed in Fig. 2.1.2. Enter the key that is provided by labZY an included in the nanoWF package and press OK. If you misplace the key, please contact support@labzy.com.

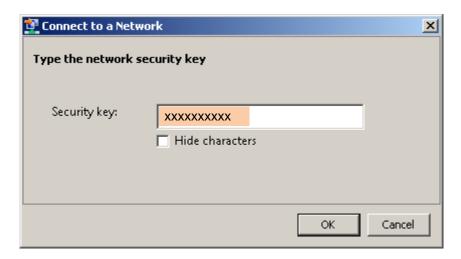

Figure 2.1.2. Security key dialog

### **Server Login**

After the computer connects to the nanoWF wireless server it is necessary to login to the server to setup the nanoWiFi. Open a Web browser and in the address field type 192.168.0.1, press ENTER (Fig. 2.1.3).

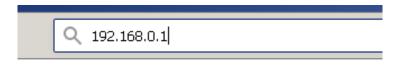

Figure 2.1.3. nanoWF server address

The browser connects to the server and the Authentication dialog will be displayed as shown in Fig. 2.1.4. Enter default user name **admin** and the password **PASSWORD**. Press the OK button.

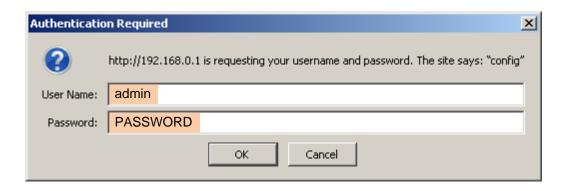

Figure 2.1.4. Authentication dialog.

Upon successful authentication the following page (Fig. 2.1.5) will be displayed

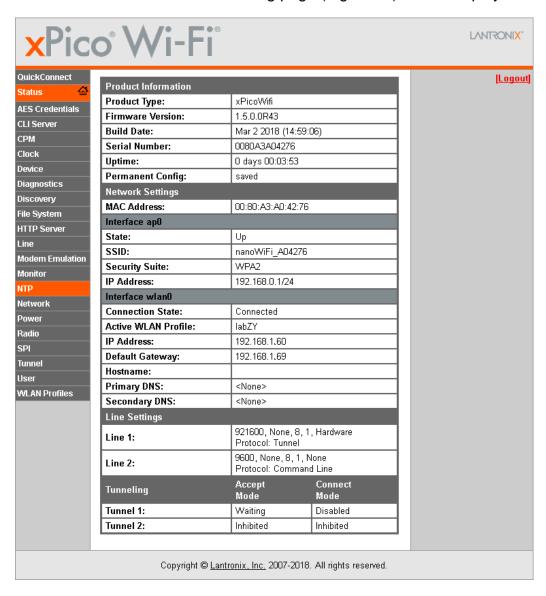

Figure 2.1.5. Status page of the nanoWF server.

## **Setting Wireless LAN (WLAN)**

#### **Profile**

nanoWF uses profiles to connect to wireless networks (WLAN). Select the **WLAN Profiles**. A WLAN Profile Management page will open as shown in Fig. 2.2.1. The nanoWF comes with a preset profile called **labZY**. The labZY profile can be deleted. However, it is recommended to keep the profile for support purposes.

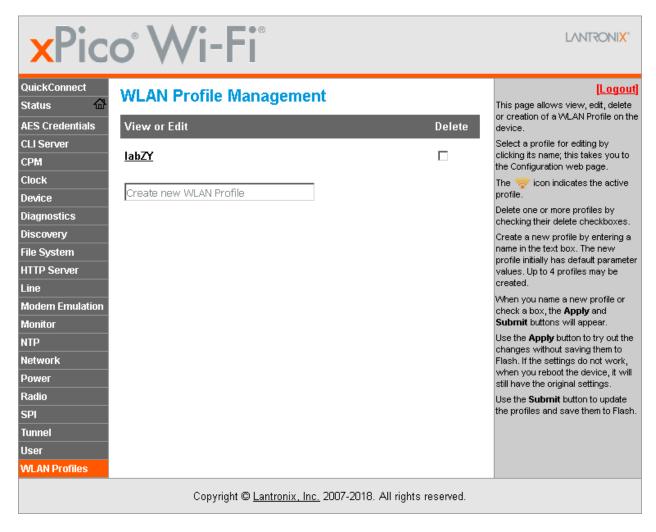

Figure 2.2.1. WLAN Profile Management.

The labZY profile, if kept, must be disabled by first clicking on the profile name **labZY** and then select the radio button **Disabled** in the **State** field of the page that opens (Fig. 2.2.2).

## WLAN Profile labZY Configuration

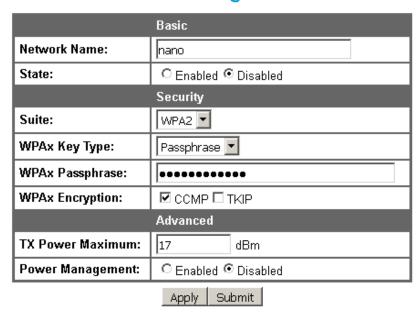

Figure 2.2.2. Disabling the labZY profile.

The setup pages of the nanoWF in most cases will display two buttons after a value or a control change. The **Apply** button will cause the changes to apply only for the current session. If the nanoWF resets (power cycling) the changes will be ignored at the new session. To make the changes permanent the **Submit** button must be pressed.

Press the **Submit** button to disable **labZY** profile permanently. Press **WLAN Profiles** in the left vertical menu to return to the WLAN Profile Management page.

Next a new WLAN profile must be crated so that the nanoWF can connect to your wireless network. In the WLAN Profile Management page there is a field displaying "Create new WLAN Profile". In this field type a name of the profile, e.g. MyWLAN as shown in Fig. 2.2.3. Press the **Apply** button.

## WLAN Profile Management

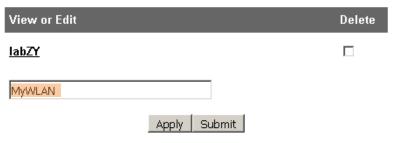

Figure 2.2.3. Creating new WLAN profile.

The Submit command will be executed after the profile is set and the nanoWF connects successfully to the your WLAN. The name of the new profile will be displayed in the WLAN Profile Management page (Fig. 2.2.4). Click on the name of the newly created profile, e.g. MyWLAN.

# WLAN Profile Management Created WLAN Profile Instance MyWLAN.

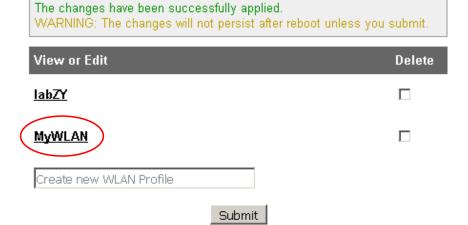

Figure 2.2.4. Newly created profile (MyWLAN).

A setup page of the new profile (MyWLAN) will be displayed as in Fig. 2.2.5.

# WLAN Profile MyWLAN Configuration

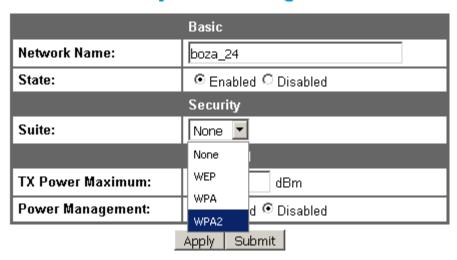

Figure 2.2.5. WLAN profile setup page.

In the field **Network Name** enter the name of your wireless network (SSID). In our example the name is boza\_24. Make sure you enable the profile by checking the **Enabled** radio button in the field **State**.

The next step is to set the security requirements of your network. Choose the **Security Suite** from the drop-down selection as shown in Fig. 2.2.5. If the security suite requires a passphrase the dialog will be modified as depicted in Fig. 2.2.6.

### Basic Network Name: lboza 24 State: Security Suite: WPA2 ▼ Passphrase 🔻 WPAx Key Type: WPAx Passphrase: WPAx Encryption: □ CCMP ☑ TKIP. Advanced TX Power Maximum: 117 dBm. Power Management: Apply Submit

# WLAN Profile MyWLAN Configuration

Figure 2.2.6. WLAN profile with security.

Enter the **Passphrase** required to connect to you WLAN. Select the **Encryption** that your WLAN uses. The **TX Power Maximum** should be **17** and the **Power Management** should be **Disabled**. Press **Apply** button.

The new profile is now active and the nanoWF will make an attempt to connect to your WLAN. If the connection is successful a green LED light will be lit as shown in Fig. 2.2.7. The green light will be ON as long as the nanoWF is connected to your WLAN.

**IMPORTANT:** If the newly created profile successfully connects the nanoWF to the WLAN the **Submit** button should pressed to store the profile in the non-volatile memory (Flash) of the nanoWF. Once the new profile is permanently stored the nanoWF will upon powering automatically connect to your WLAN when in range.

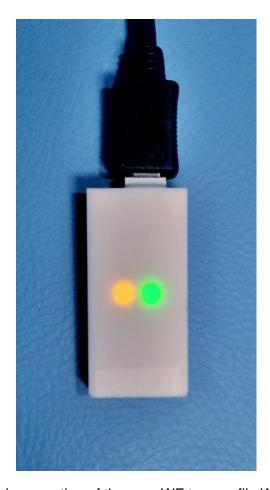

Figure 2.2.7. Successful connection of the nanoWF to a profile WLAN, green light is on.

### **Network Interface**

The default network configuration of nanoWF uses IP that is assigned by the DHCP server of your network. This IP address is dynamic and may change every time the nanoWF connects to your WLAN. The IP address of the nanoWF is used to create a comport through which the labZY devices communicate with the computer. If the IP of the nanoWF changes from session to session the comport associated with the nanoWF must be reconfigured. This is time consuming operation which can be avoided if your WLAN allows the use of **static IPs**. If nanoWF is configured with a static IP than only once a comport will be set to work with the static IP. The nanoWF if connected to your WLAN will always be available at the corresponding comport. To set static IP for nanoWF open the **Network** page from the left vertical menu, Fig. 2.2.8.

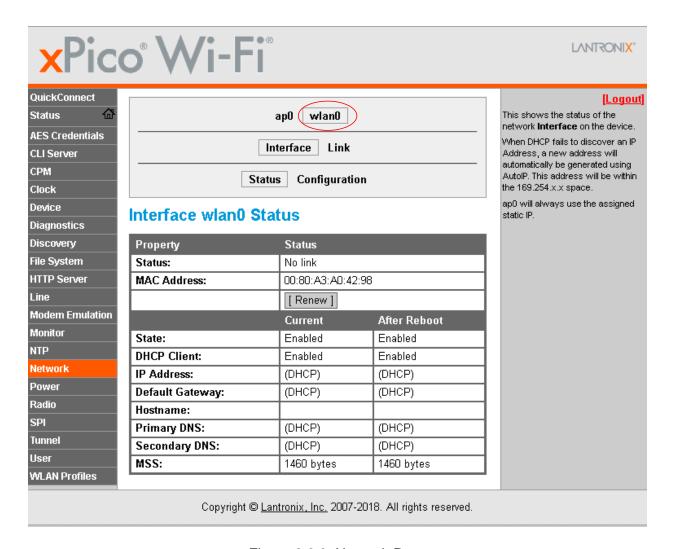

Figure 2.2.8. Network Page

Click on **wlan0**. Press the **Link** button to display the link status as shown in Fig. 2.2.9. Verify that the active WLAN profile is the profile you created to connet to you WLAN.

If **Interface** is selected the Status page as in Fig. 2.2.10 will be displayed. This page indicates that after reboot all WLAN IPs will be obtained using DHCP.

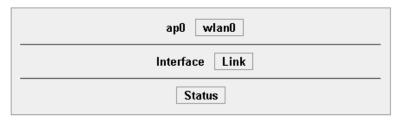

### WLAN wlan0 Status

| Property             | Status            |
|----------------------|-------------------|
| Connection State:    | Connected         |
| BSSID:               | 20:e5:2a:55:30:44 |
| SSID:                | boza_24           |
| Active WLAN Profile: | MyWLAN            |
| Encryption:          | CCMP              |
| Security Suite:      | WPA2              |
| Channel:             | 11                |
| RSSI:                | -56 dBm           |

Figure 2.2.9. WLAN Link Status.

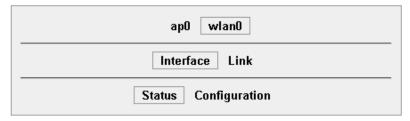

## Interface wlan0 Status

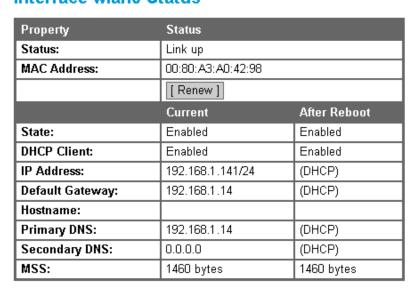

Figure 2.2.10. WLAN Interface Status.

To disable DHCP and setup static IP it is first necessary to obtain from the administrator of your WLAN an available static IP address for the nanoWF, the Default Gateway IP and the IP of the Primary DNS. To enter this information press **wlan0**, then press **Interface** and at last press **Configuration**. The page to configure the interface of the WLAN will be displayed as in Fig. 2.2.11.

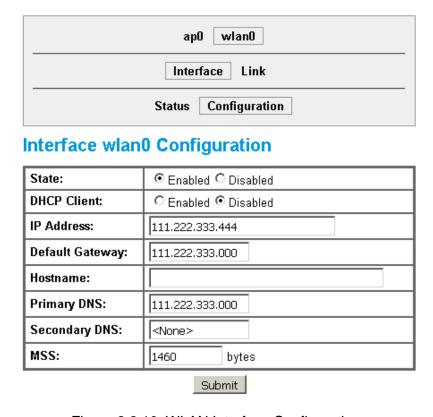

Figure 2.2.10. WLAN Interface Configuration.

In the Interface Configuration page check the **Disable** button in the DHCP Client field. Enter the IP addresses obtained from your WLAN administrator in the corresponding field. Press **Submit** button.

### **User Management**

The final step of the nanoWF setup is to manage the users that may manage the nanoWF. To enter the User Management page press select USER from the left vertical menu. The User Management page will be displayed (Fig 2.3.1).

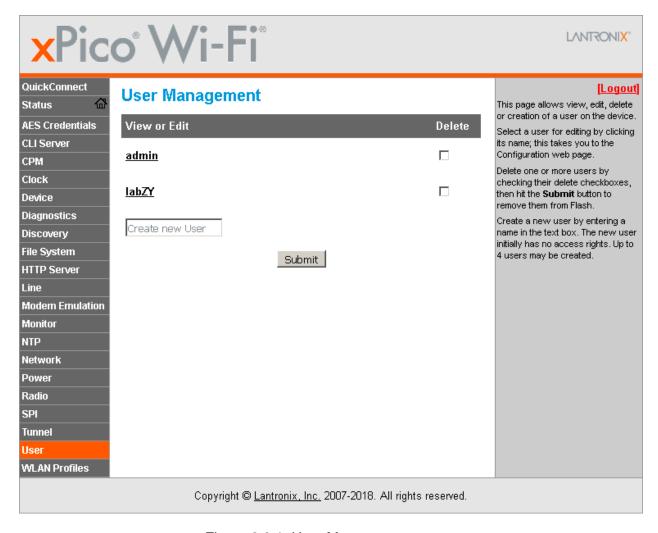

Figure 2.3.1. User Management page.

There are two preset users. The default **admin** user and **labZY**. You may delete or keep the default user admin. If you decide to keep and use the admin user you must change its password to prevent unauthorized management of the nanoWF.

To change the password and the privilege of any user just click on the user name. A page will open that has only two fields - Password and Privilege (Fig 2.3.2).

# **User admin Configuration**

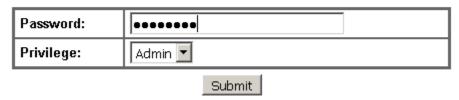

Figure 2.3.2. User Configuration page.

A new user can be created from the User Management page. It is important that at least one user has Admin privileges. It is strongly recommended that the labZY user is preserved without modifications. labZY can provide to its customers emergency login through labZY user. This especially important if an user misplaces his/her own login information.

All other settings of nanoWF should be kept as set by labZY. Changing these settings may disable the communication between nanoWF and the attached labZY device.

# **Computer Setup**

### **COM Port Redirector**

The communication between the labZY software (labZY-MCA, labZY-PSD and labZY-TDCR) and the labZY devices is through COM ports. The COM ports map different interfaces (USB, Ethernet, WiFi, Bluetooth) . Using COM ports eliminates the need to install drivers specifically tailored for the labZY software. The COM port implementation in Windows based computer is robust and well established.

The COM Port Redirector is a software application that allows the creation of COM ports and their mapping to nanoWF and nanoET. The CPR setup files and a Quck Start Guide are located in the subfolder "COM\_PORT\_REDIRECTOR\_4303" located in the folder "innanoET+nanoWF". Alternatively, the latest version of the software and the documentation can be downloaded from <a href="https://www.lantronix.com">www.lantronix.com</a>.

To install the CPR follow the instruction in the CPR Quick Start guide.

### **COM Port Setup**

Before setting the COM port make sure that the computer and nanoWF are connected to the same WLAN.

Launch the CPR application and create a COM Port as outlined in the CPR Quick Start guide. Select the newly created port, e.g. Com 180. The selection of the port will be indicated with a green arrow on the left of the COM Port name. All parameters of the COM Port settings will be displayed in red (Fig. 3.2.1).

Execute the "Search For Devices" command of the CPR application. The CPR will list all found devices in the "Device List" window (Fig. 3.2.2). To identify the nanoWF module take a note of the number in the field "HW Address". The number (Ignoring ":") should match the serial number of the nanoWF, e.g. 0080A3A04276.

Double click the IP Address of the nanoWF device. The "Host" field of the COM Port (e.g. Com 180) will be filled with the IP of the nanoWF. The TCP Port, however, will be set to "Unknown" (Fig. 3.2.3 a). **IMPORTANT:** Replace **Unknown** with **10001** which is the TCP Port for both nanoET and nanoWF (Fig. 3.2.3 b). Press the "Save" button of the CPR. Close the CPR. The settings of the newly created port will be saved and the port will be available for use by the labZY software applications. The settings of the port will be memorized by the computer and will be available after reboot of the computer.

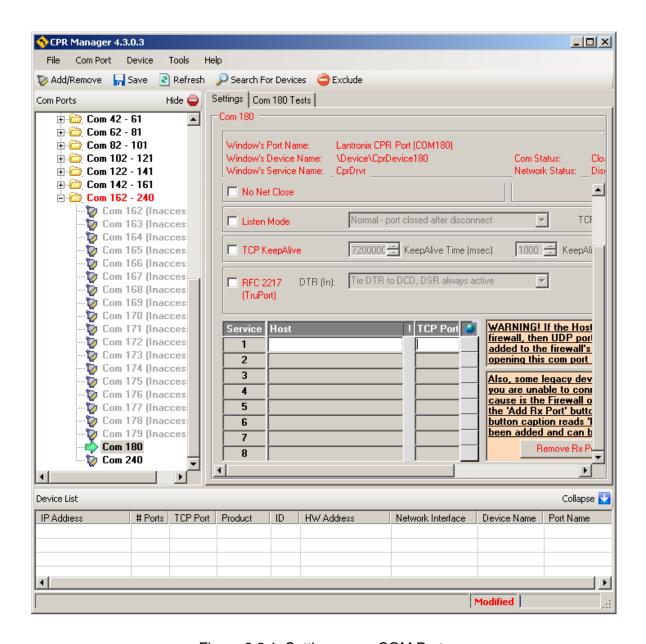

Figure 3.2.1. Setting a new COM Port.

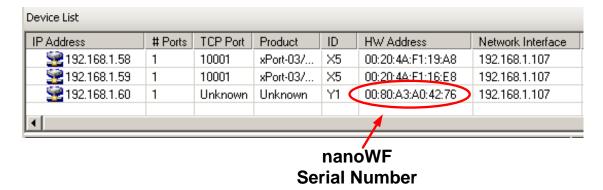

Figure 3.2.2. Identifying nanoWF module.

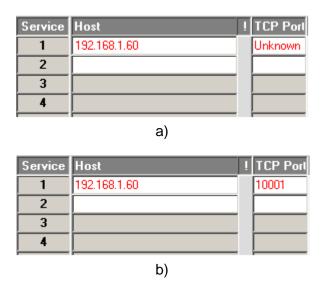

Figure 3.2.3. Setting the TCP Port.

The Lantronix web site www.lantronix.com has more information about xPico WiFi which is the main component of nanoWF.

If you need help, please, contact support@labzy.com.